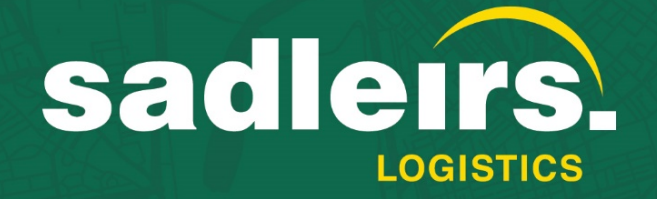

# **Customer Portal User Guide**

2021

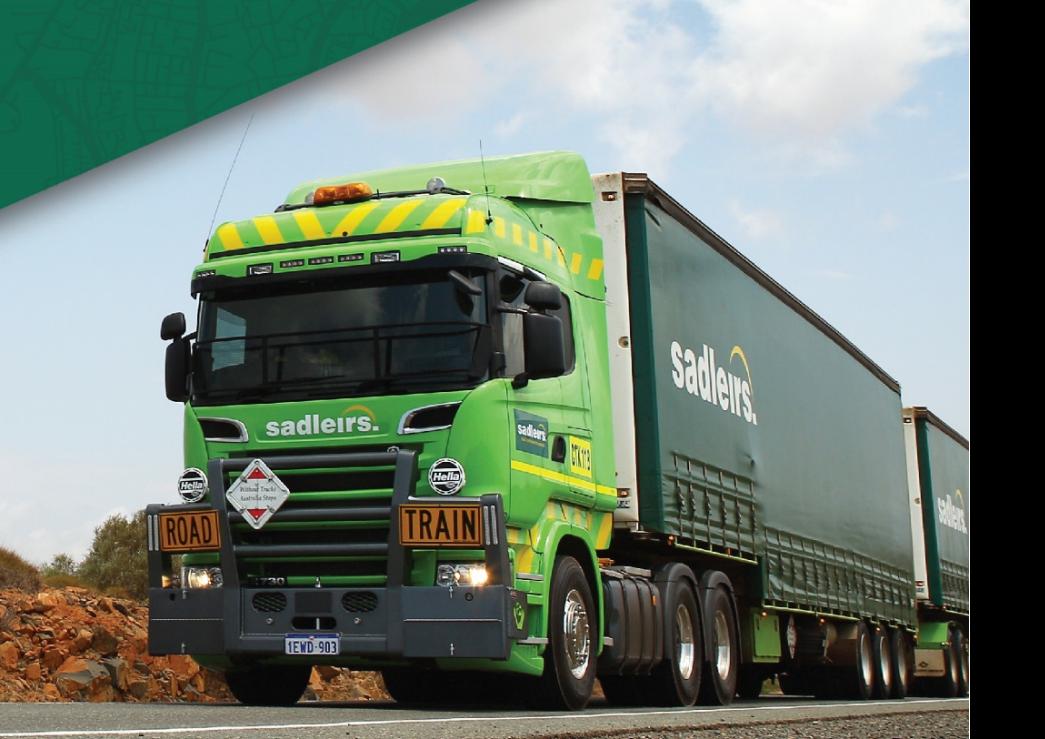

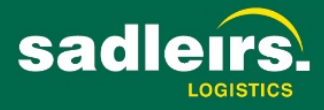

## Contents

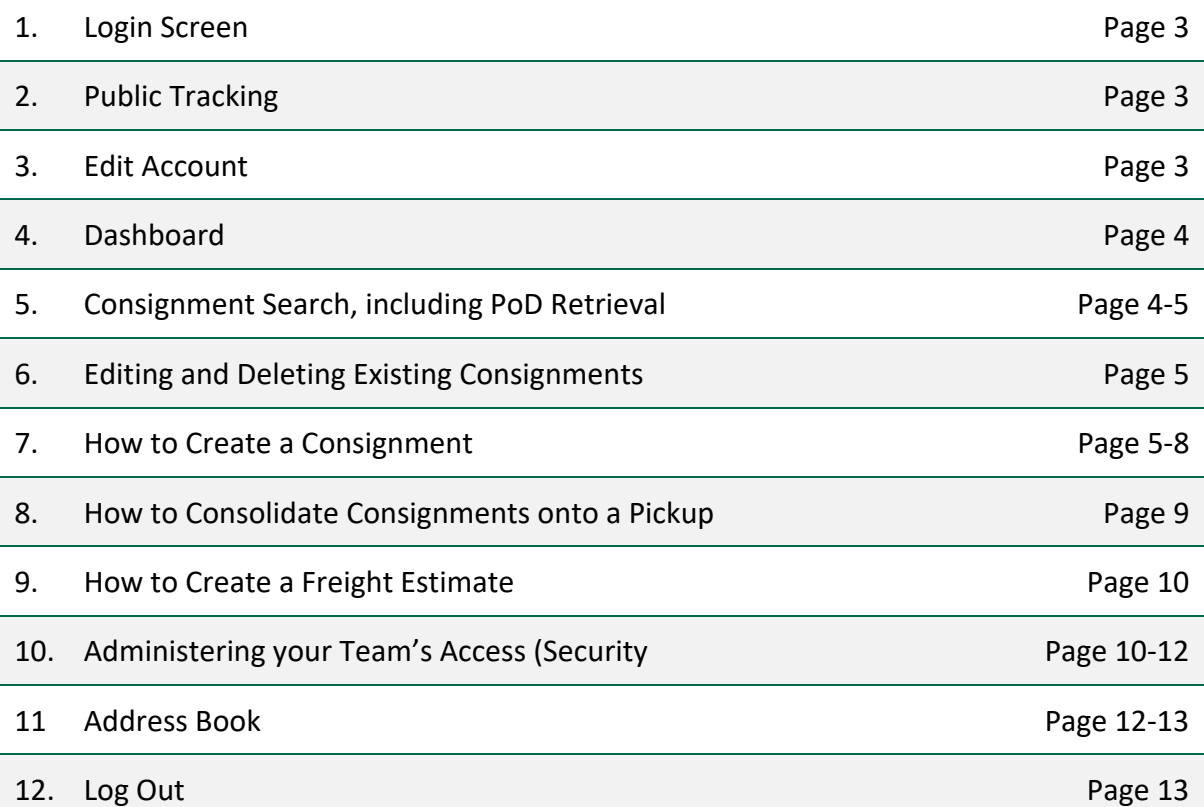

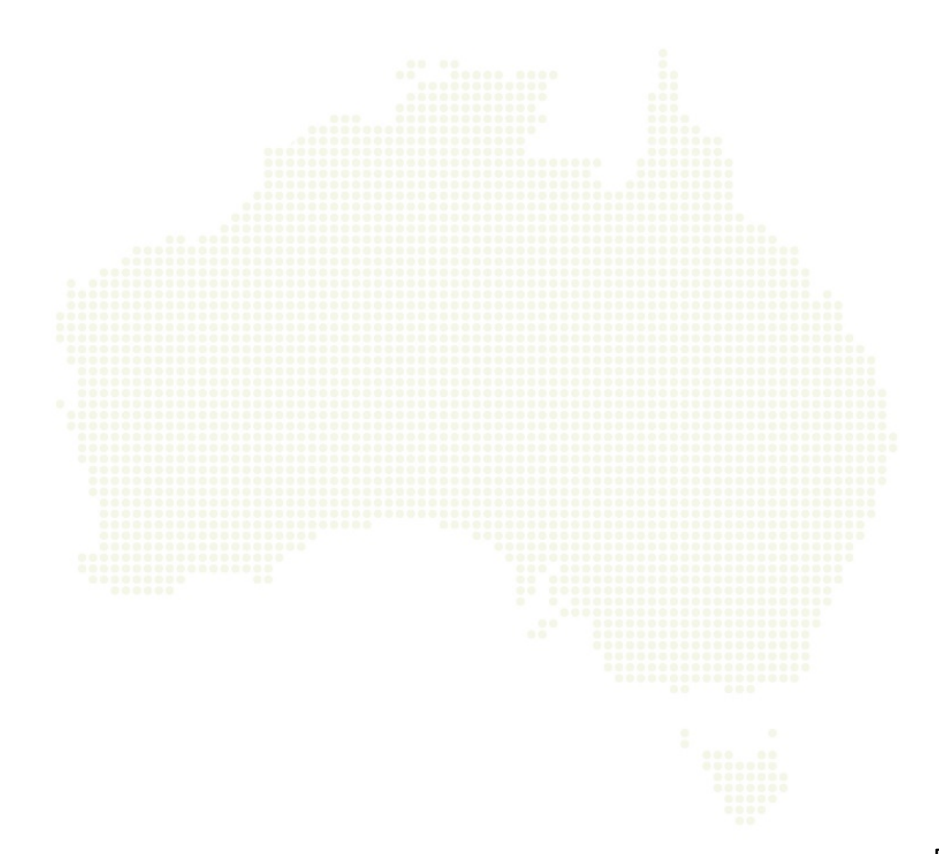

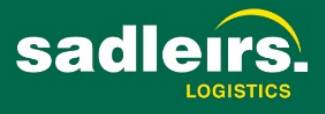

#### 1. Login Screen

Log into the Sadleirs Logistics Portal: [https://portal.sadleirs.com.au/fr8portal/.](https://portal.sadleirs.com.au/fr8portal/) Our preferred browser is Google Chrome.

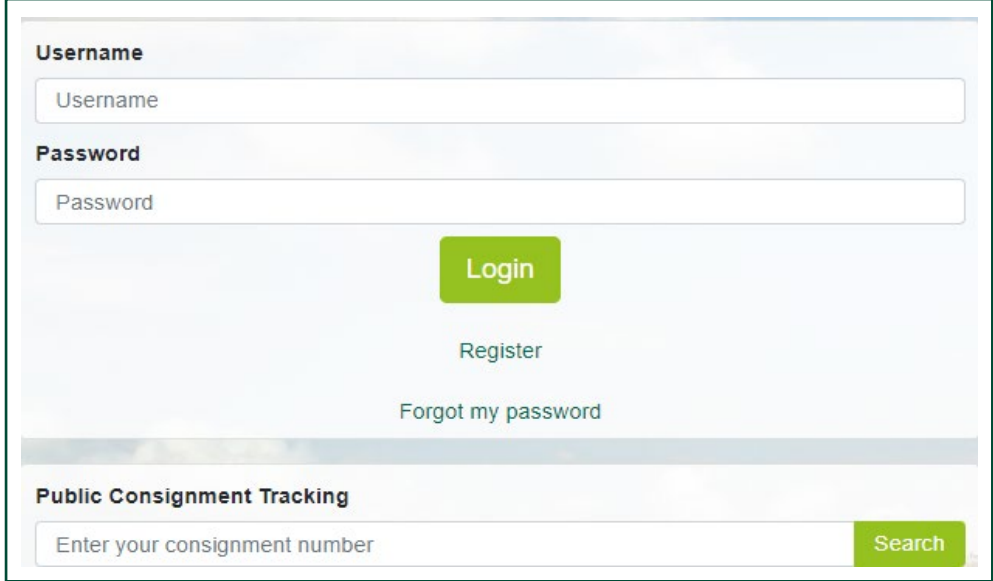

### 2. Public Tracking

The Public Consignment Tracking function allows consignment history to be viewed without the need for a Portal login. The full consignment number must be entered to use this functionality.

#### 3. Edit Account

Once you have logged into the Sadleirs Logistics Portal, select the **"Person" Icon** in the top right of the screen.

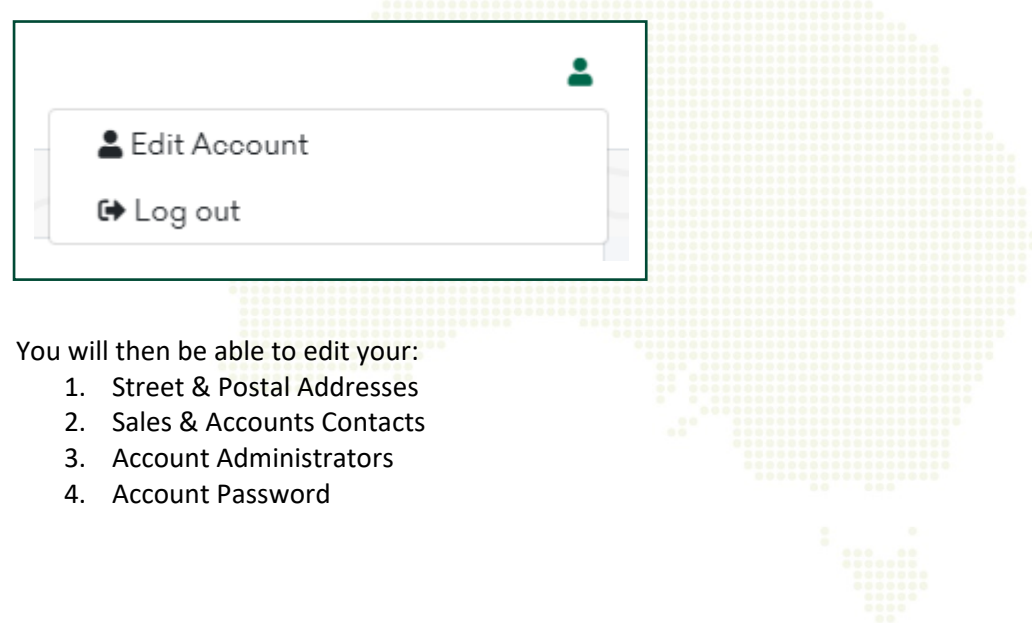

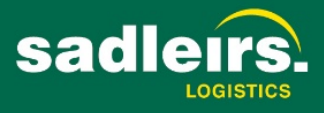

#### 4. Dashboard

After logging in, the Dashboard is displayed by default. The Dashboard can also be accessed via the main menu on the left of the screen

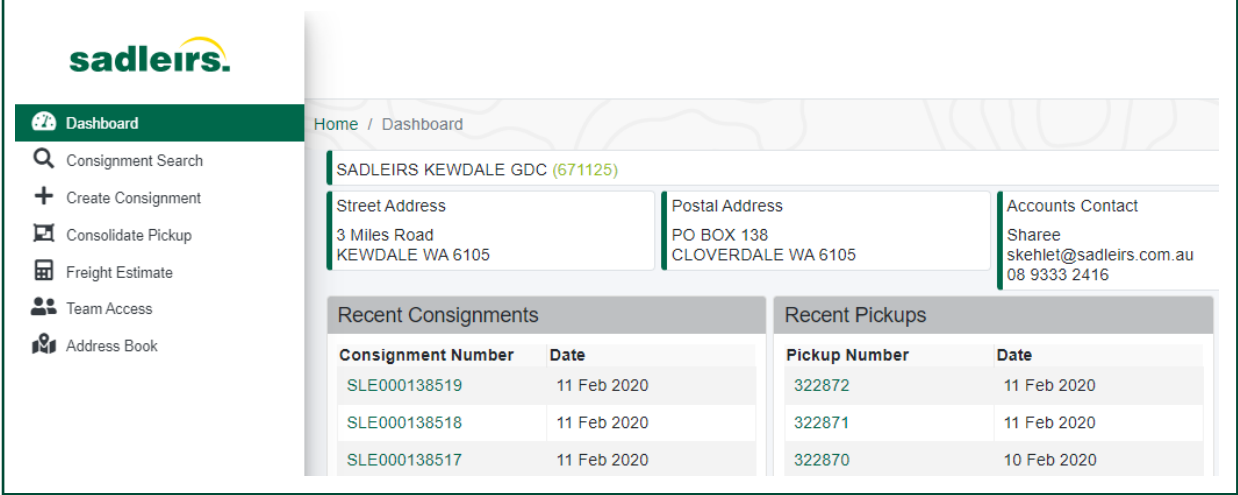

The Dashboard displays your account information and recent Consignments, Pickups and Invoices. The *View More* buttons display more recent transactions and provide further search capabilities.

#### 5. Consignment Search, including PoD Retrieval

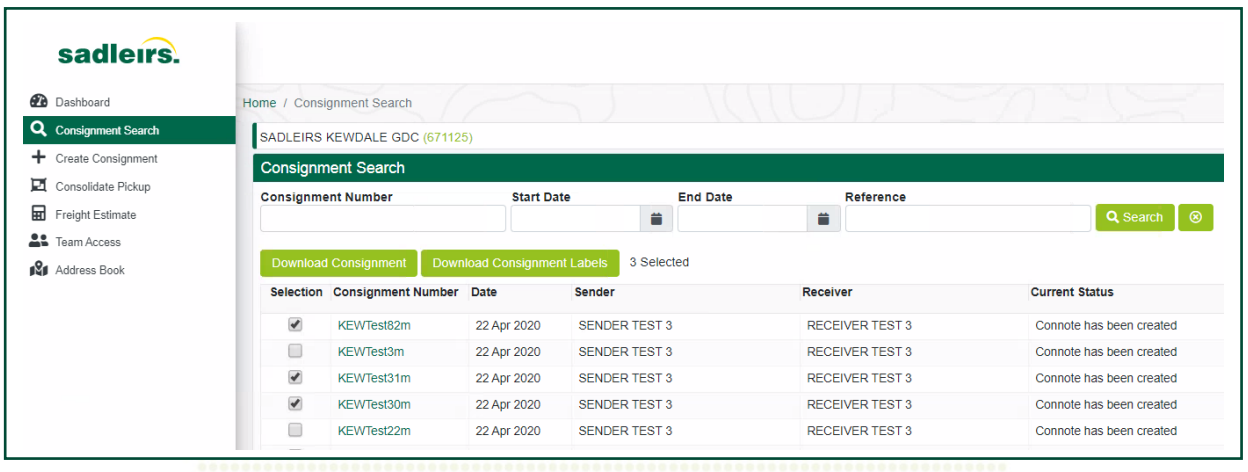

- 1. Enter your search criteria and click Search. Note that the Clear button (8) clears all search criteria fields.
- 2. Click on the consignment number to drill down into the consignment details.
	- a. You can then edit or delete the consignment if no pickup has been arranged.
	- b. The Consignment Report and Freight labels can be downloaded, as well as the online PoD, if available. Note that the *Download POD* button is only displayed when an online PoD is available.

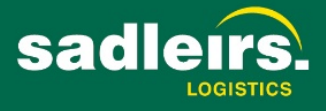

c. Option available to email copies of the consignments and labels.

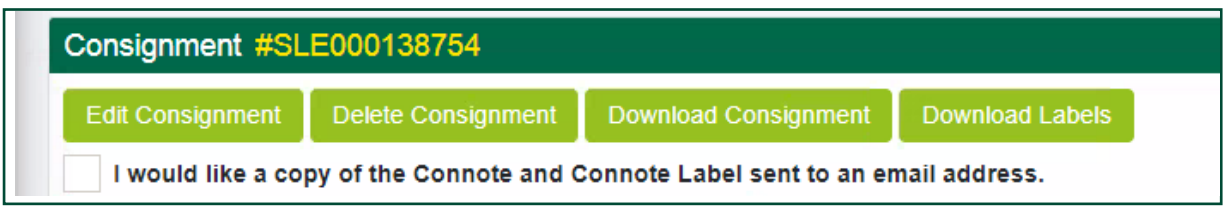

#### 6. Editing and Deleting Existing Consignments

Note that these functions are only available if no pickup has been arranged for the consignment.

To delete a consignment:

- 1. Search for and open the consignment following the steps above.
- 2. Click on the *Delete Consignment* button.
- 3. You will be asked to confirm the deletion click OK if you wish to proceed.

To edit a consignment:

- 1. Search for and open the consignment following the steps above.
- 2. Click on the *Edit Consignment* button.
- 3. Make the required changes and save the consignment.
	- a. For more information on consignment details, refer to the How to Create a Consignment section below.

#### 7. How to Create a Consignment

- 1. Log into the Sadleirs Logistics Portal
- 2. Select **Create Consignment**

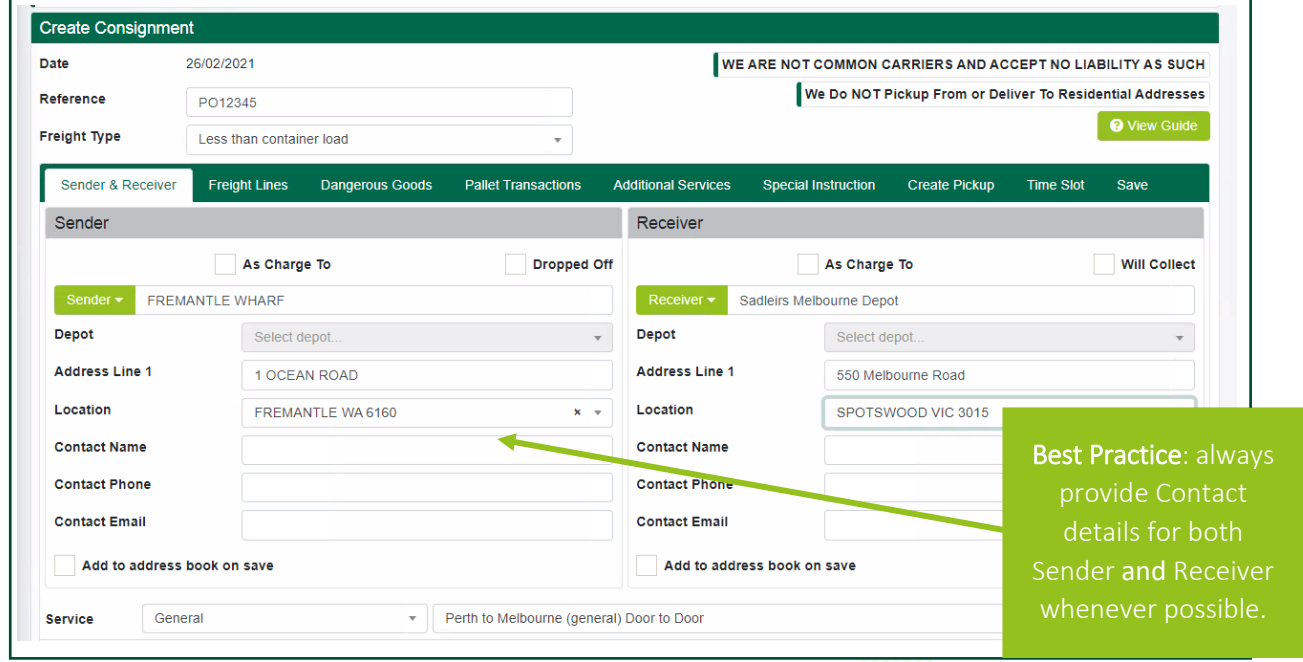

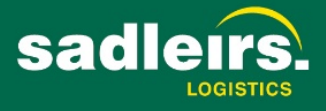

- 3. If required, add your **Reference** number(s) and select the **Freight Type**
	- a. **Less than container load**
	- b. **Full container load**
	- c. **Full truck load**
- 4. Complete the information in the **Sender and Receiver** tab. A valid **Service** must be available for you to proceed to the next tab.
	- a. If no pick-up or delivery is required, please use the Dropped Off and/or Will Collect options selecting the appropriate depots.
	- b. For Sender and Receiver details, you can enter details directly into the respective fields, or select from the Address Book by clicking on the *Sender* and/or *Receiver* buttons.
	- c. You also have the options to **"Add to address book on save"** for both Sender and Receiver addresses.
- 5. Complete the information in the **Freight Lines** tab

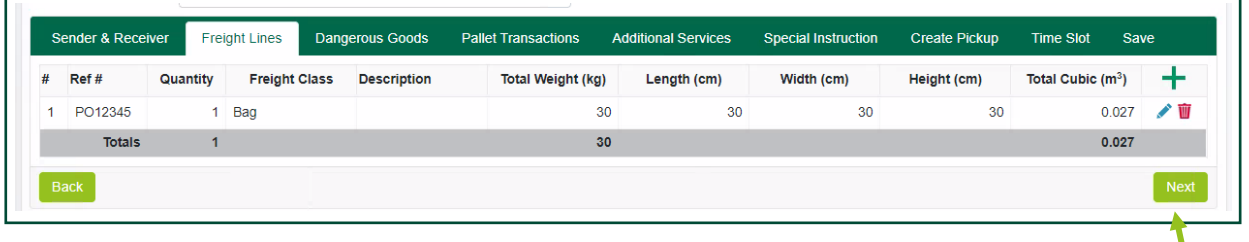

- a. Click  $\mathbf{t}$  to insert a freight line, then click  $\mathbf{v}$  to save the line.
- b. Once a line has been saved, you can edit ( $\bullet$ ) or delete ( $\mathbf{W}$ ) the line.
- c. If you attempt to leave the tab without saving line details, the system will provide a warning. This applies on all tabs where lines are present.
- d. Note that the Ref # column will default from the Reference entered in the header details.

Best Practice: Check overall totals to ensure line details are accurate.

6. If required, complete the **Dangerous Goods** (DG) tab

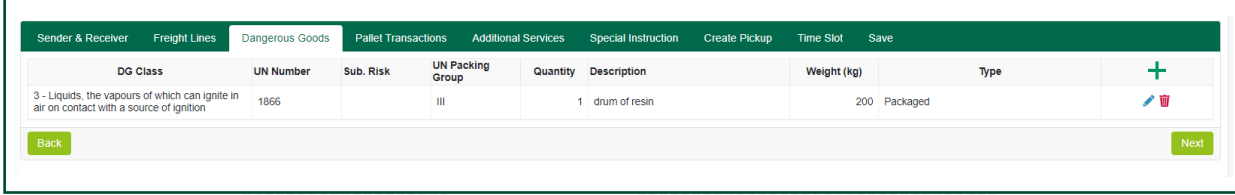

- a. Click  $\pm$  to insert a DG line, then click  $\checkmark$  to save the line.
- b. Ensure you select the DG Class, UN Number, Sub Risk, Packing Group, Qty, Description, Weight and DG Type.
- c. Once a line has been saved, you can edit ( $\bullet$ ) or delete ( $\mathbf{W}$ ) the line.

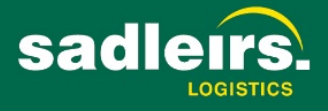

- 7. If required, complete the **Pallet Transactions** tab
	- a. Pallet Transactions are mandatory with any Pallet Freight Classes, including Half Pallets.
	- b. Failure to enter accurate pallet information on a consignment can lead to problems delivering the order and corrections / rejections to your pallet transfer. If you have any questions about this process please contact your Account Manager or the Sadleirs Pallet Controller on 08 9333 2490 or [jesmith@sadleirs.com.au](mailto:jesmith@sadleirs.com.au)

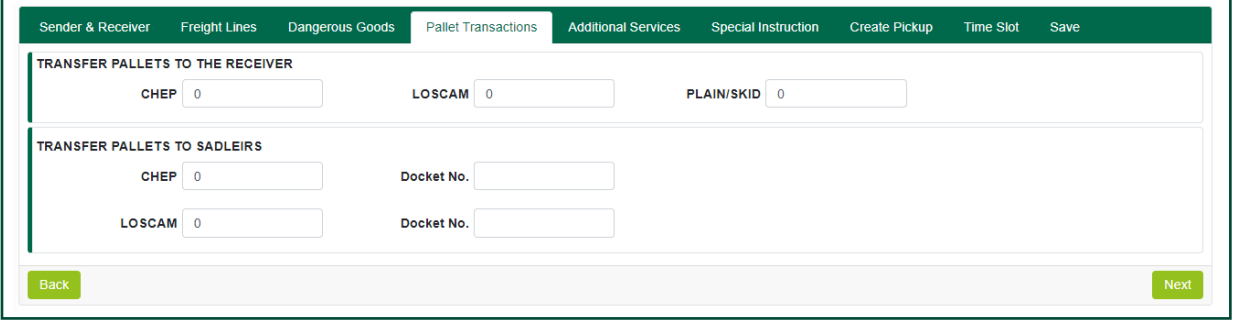

**Transfer Pallets to the Receiver:** Complete this section ONLY if transferring pallets to the receiving account.

**Transfer Pallets to Sadleirs**: Complete this section ONLY if transferring pallets to Sadleirs.

8. If required, complete the **Additional Services** tab. Note that you must first click on the *Load Additional Services* button*.*

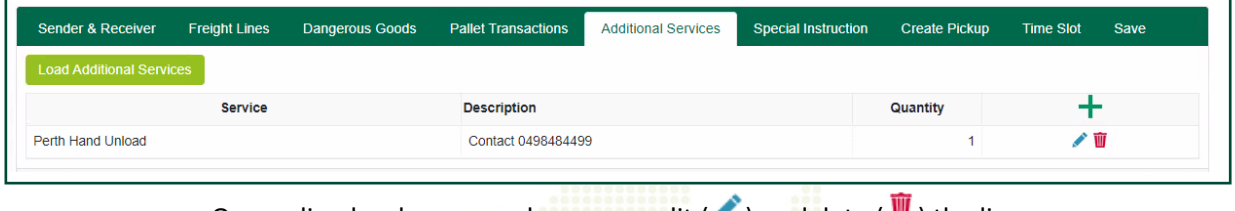

- c. Once a line has been saved, you can edit  $($  ) or delete  $($   $\blacksquare$  ) the line.
- 9. If required, complete the **Special Instructions** tab.
- 10. If a pickup is required for the consignment (and you don't want to consolidate other consignments into the same pickup) check the *Create Pickup* box in the **Create Pickup** tab.

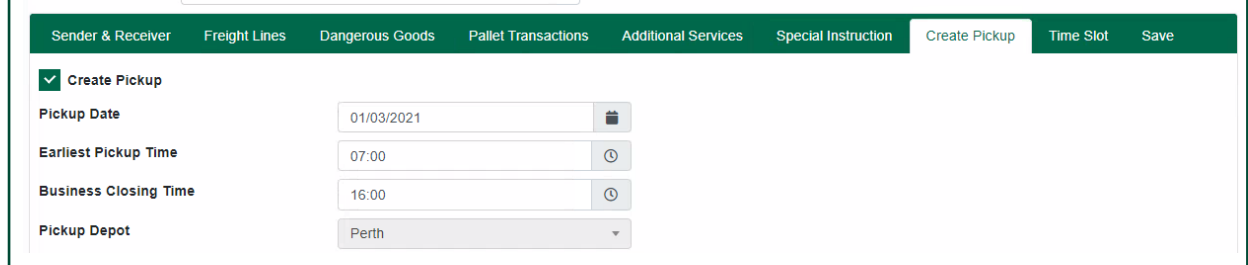

- a. Select the Pickup Date
- b. Select the Date and Times the goods can be collected
	- i. Pickup cut off times may apply
	- ii. Ensure the times are entered in the time-zone for to the originating location.

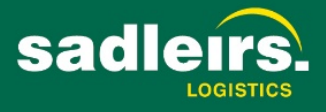

c. The Pickup Depot will default relative to the originating location.

#### 11. If required, complete the Time Slot booking tab.

- a. Select Request timeslot booking tick box.
- b. Enter or Select the Distribution Centre from the drop down.
	- i. If the required distribution centre does does not exist in the selection, please contact Sadleirs Help and Support
- c. Enter the date / time of the booking.
- d. Enter the Prebook Order Number.

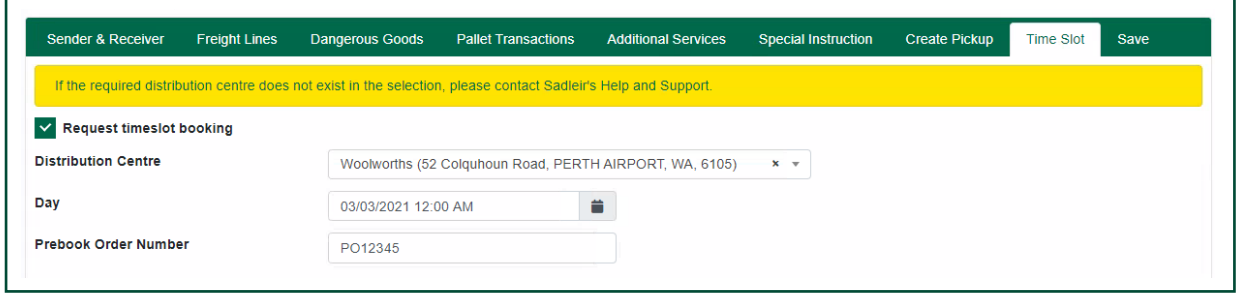

- 12. In the **Save** tab, check the Terms and Conditions and check the *I agree to the terms and conditions* box.
	- a. You also have an option to send a copy of the consignment note to an email address
	- b. Account Administrators will receive a copy of all consignments created. This can be managed via **Edit Account**.

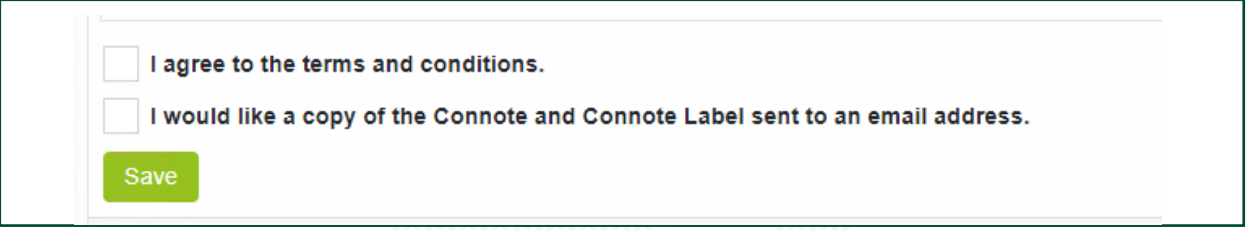

- 13. Select **Save**
- 14. Once saved, a confirmation message will appear.
- 15. Download and Print the PDF Copy of the consignment and labels, signing the relevant documentation to be provided to Sadleirs (If a pick-up is requested, please provide to the Sadleirs' driver. If a drop-off is arranged, please provide to the Sadleirs customer service staff on arrival).

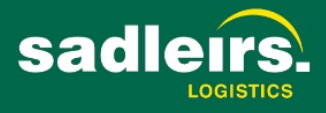

### 8. How to Consolidate Consignments onto a Pickup

Once you have entered consignment/s into the Portal, you have the ability to consolidate them into one (1) pickup.

- 1. Select **Consolidate Pickup**
- 2. Note that you can search by consignment number, and/or consignment date range and reference.

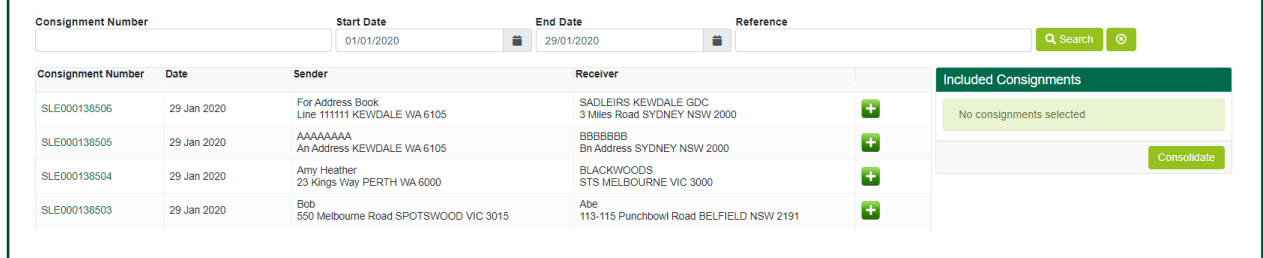

- 3. Select the required consignments by using the  $\begin{array}{c} \hline \textbf{1} \\ \textbf{1} \\ \textbf{2} \end{array}$
- 4. Once all required consignments have been selected, select the *Consolidate* button
- 5. Confirm the:
	- a. Pickup Date & Times
	- b. Enter the Sender's contact details
	- c. Select *Complete*
- 6. Once completed, a Pickup summary screen will be displayed

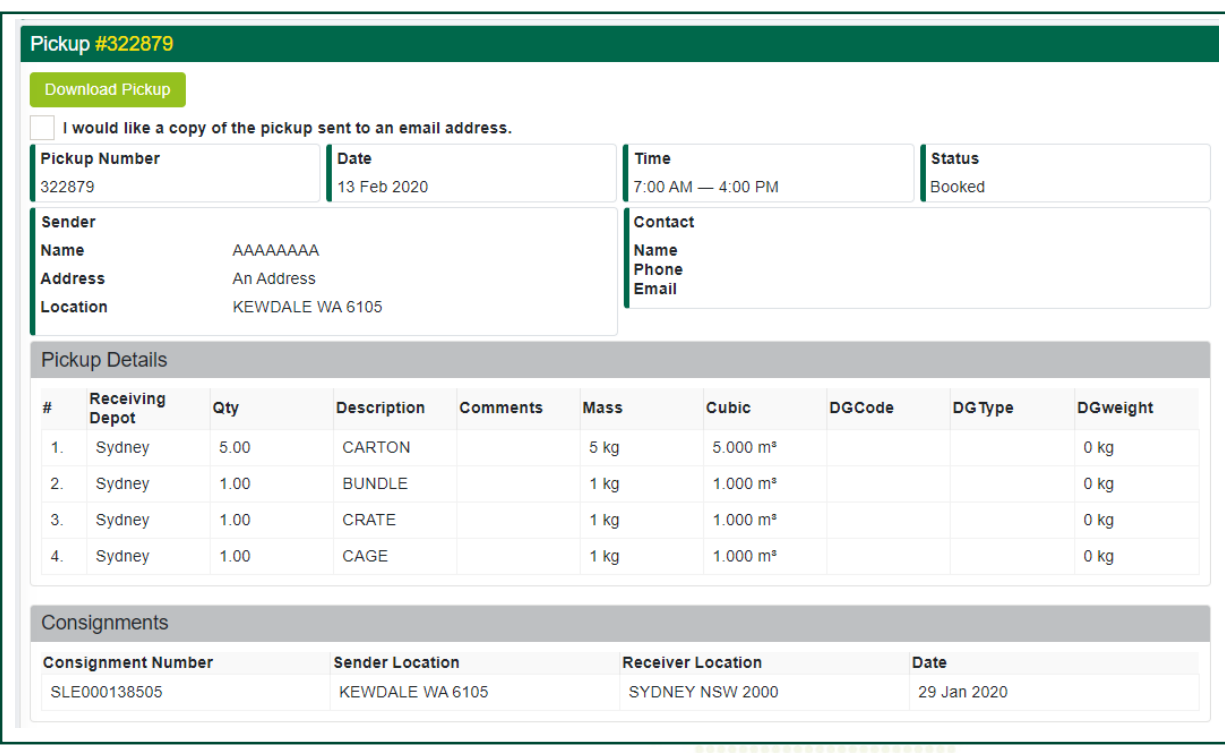

*Download Pickup* and print, signing the relevant documentation to be provided to the Sadleirs' driver.

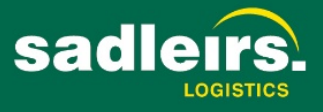

#### 9. How to Create a Freight Estimate

1. Select **Freight Estimate**

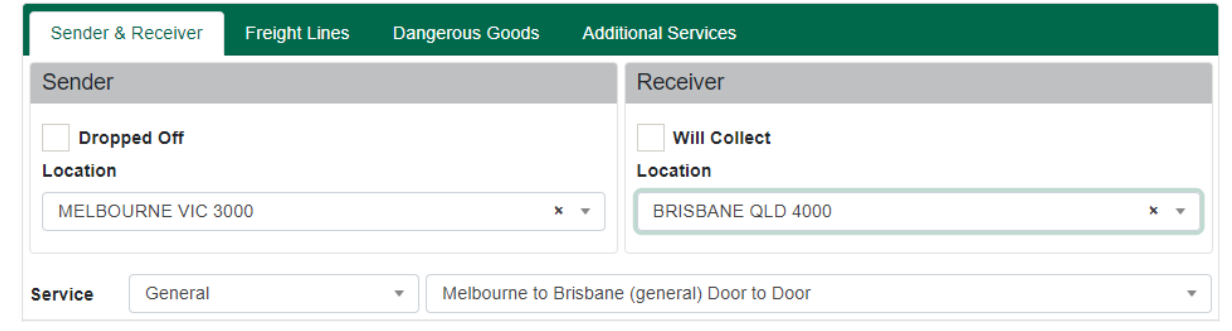

- 2. Complete the Sender & Receiver Locations. A valid service must be available for you to proceed to the next tab.
	- a. If no pick-up or delivery is required, please use the Dropped Off and/or Will Collect options selecting the appropriate depots.
- 3. Complete the information in the **Freight Lines** tab
	- a. Click  $\mathbf{t}$  to insert a freight line, then click  $\mathbf{v}$  to save the line
- 4. If required, complete the **Dangerous Goods**
	- a. Click  $\pm$  to insert a DG line, then click  $\vee$  to save the line
	- b. Select the DG Class, Qty, Description, Weight and DG Type
- 5. If required, complete the **Additional Services**, by first clicking *Load Additional Services*
	- a. Click  $\pm$  to insert any Additional Services, then click  $\checkmark$  to save the line
	- b. Select the Service Code, Description and Qty
- 6. Click *Calculate*, an estimated charge will be displayed based on the details provided. Note that figures displayed in red are based on Scheduled Rates.

#### 10. Administering your Team's Access (Security)

Creating Team Access accounts

- 1. Log into the Portal using your account number and password
- 2. Select the **Team Access** link
- *3.* To create a new user, click *Add User*
- 4. Enter your Team Members email address and click *Find*

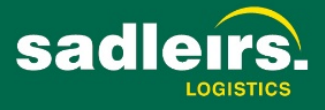

a. If the email address is being used for the first time, you will be asked to create the new user, click *OK*

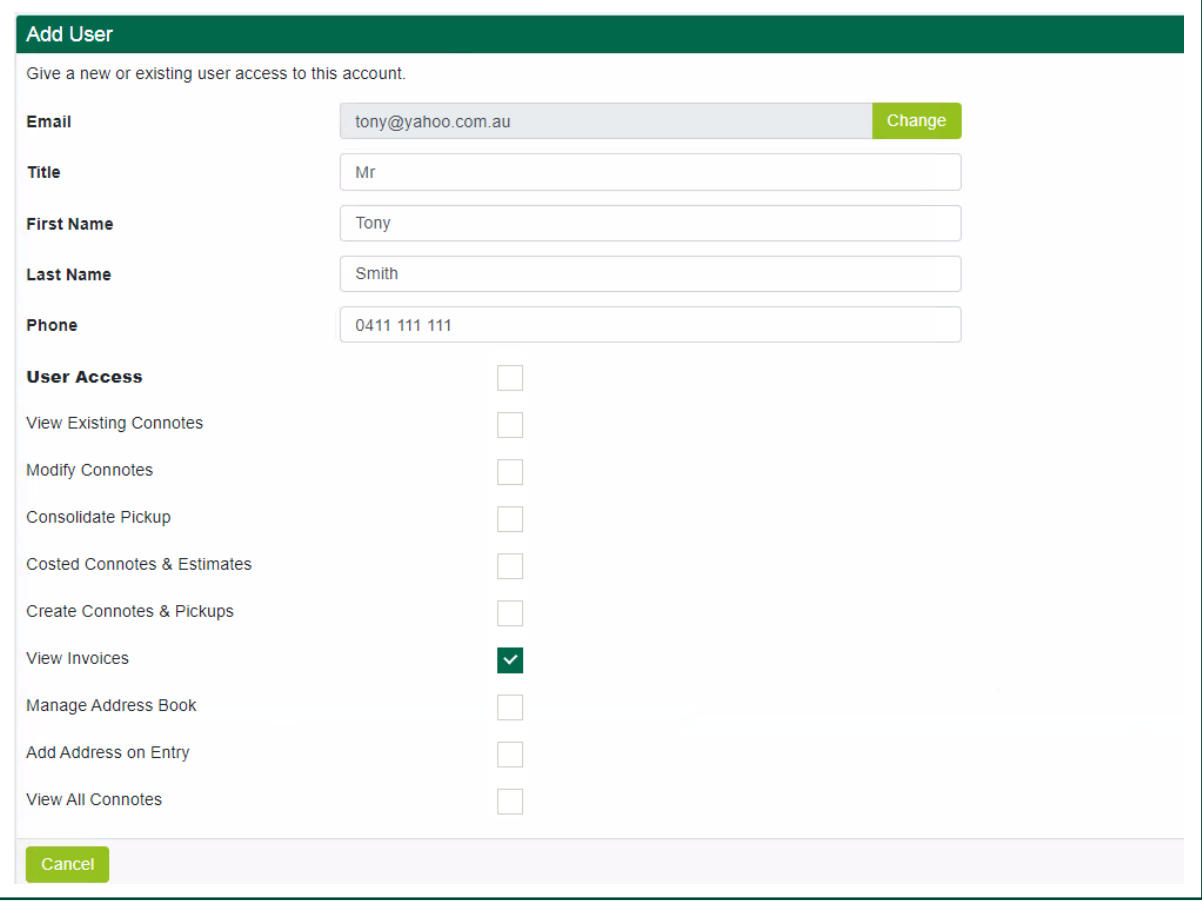

- 5. Enter your details of your team member
- 6. Assign to appropriate Security Modules:
	- a. **User Access** this will provide you team member access to all modules
	- b. **View Existing Connotes** this module allows your team member to view connotes that they have created
	- c. **Modify Connotes** this module allows your team member to modify connotes they have created
	- d. **Consolidate Pickup** this module allows your team member to consolidate connotes into one (1) pickup
	- e. **Costed Connotes & Estimates** this module allows your team member to view the costs of a consignment once Invoiced by Sadleirs. It also allows team members to get freight estimates based on your quoted rates.
	- f. **View Invoices & Statements** this allows your team member to view all Invoices & statements issued to your account.
	- g. **Create Connotes & Pickups** this allows your team member to create a consignment and arrange a pickup online on behalf of your account
	- h. **Manage Address Book**  allows the team member to update the Address Book directly via the **Address Book** menu option.
	- i. **Add Address on Entry**  grants the team member permission to tick the *Add to Address Book on Save* option when entering sender and receiver addresses for consignments.

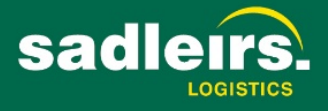

- j. **View All Connotes**  allows the team member to view all consignments for the account. Without this access, they will only be able to view consignments they originally created.
- 7. Once you **save** the above settings, your team member will receive an activation email with a link directing them to create a password for their login. Once your Team Member has created a password, their account will then be active.

You can modify your team member's access at any time via the Team Access link.

#### 11. Address Book

Manage your Sender and Receiver address and contacts through the **Address Book**.

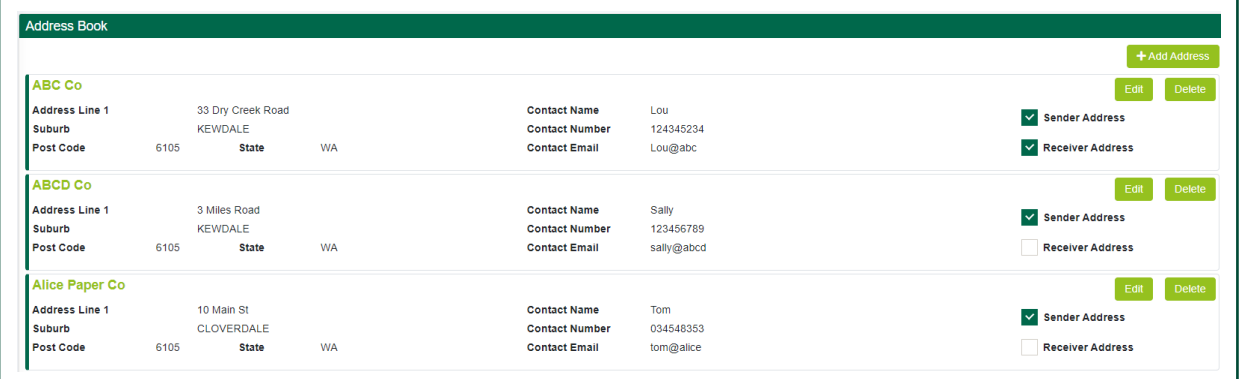

#### Add a new address with the *+ Add Address* button.

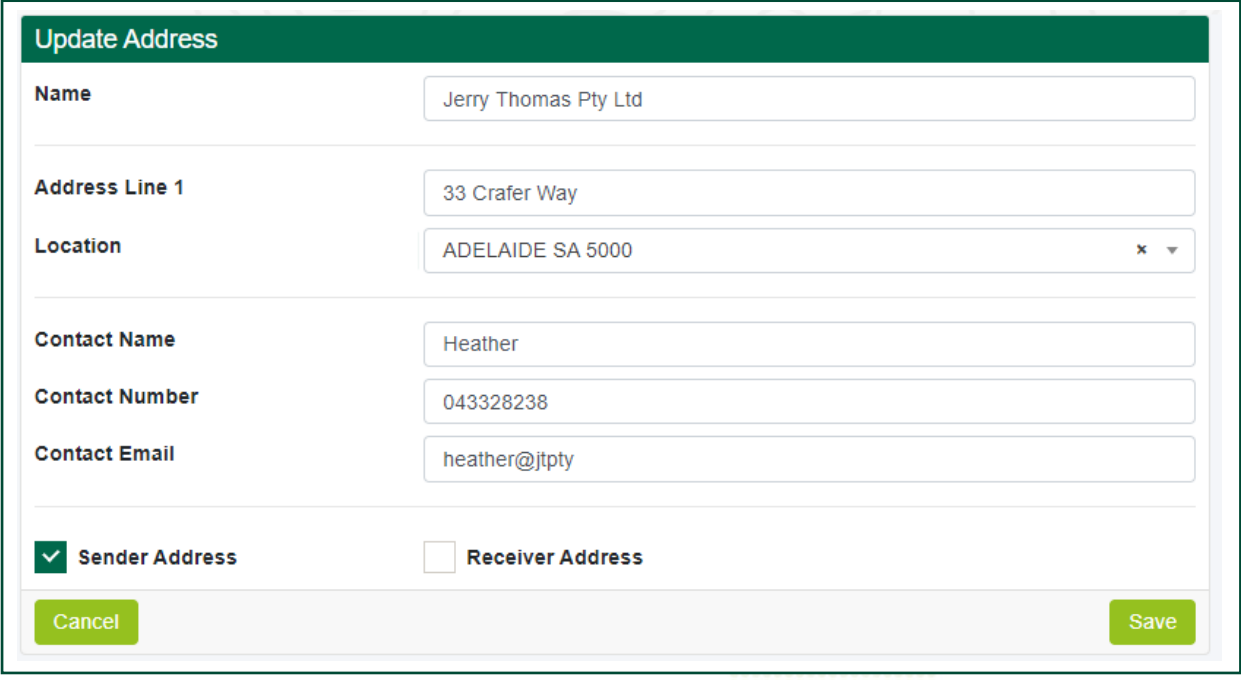

- Note that all fields are mandatory with the exception of Contact Email.
- At least one of the Sender/Receiver Address boxes must be ticked.

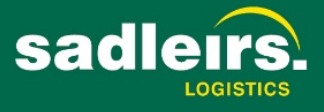

Edit an address with the *Edit* button on the main Address Book list. An address can also be deleted and you will be prompted with a confirmation before the deletion occurs.

## 12. Log Out

Select the **"Person" Icon** in the top right of the screen, and click on *Log Out.*

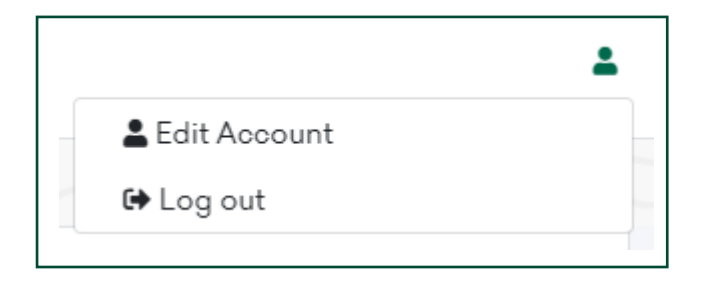

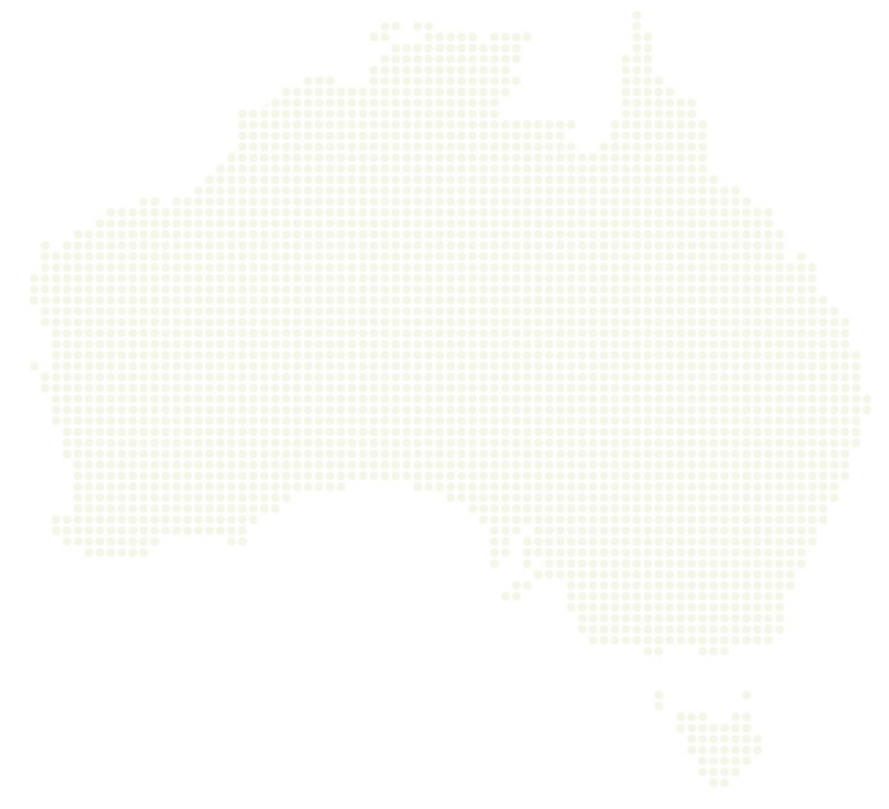

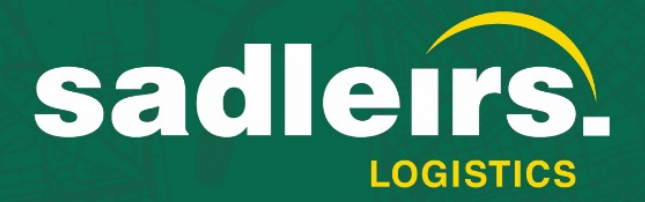

# For any help using the portal contact the Client Services Team:

Western Australia (08) 9333 2432

> Victoria (03) 8331 7444

**New South Wales** (08) 9333 2432

> Queensland (07) 3718 0218

**South Australia** (08) 8314 3344

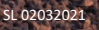